## How to enter coordinates and create graphs in EquatIO

1. Once in EquatIO, select the **Graph Editor** option:

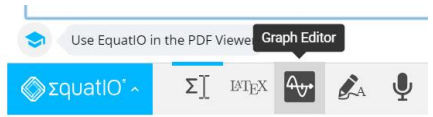

2. Enter your coordinates in the left panel. Use one row for each coordinate. You can use labels to name your coordinates:

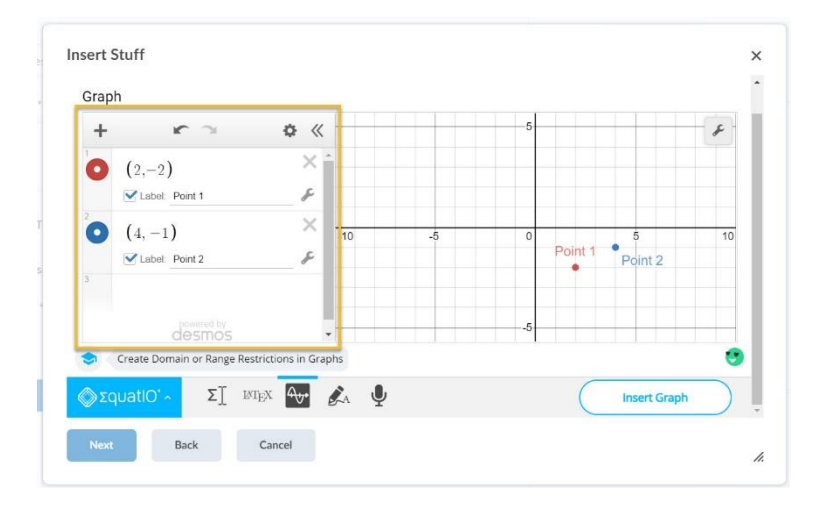

3. Enter your equations in the left panel. Use one row for each equation:

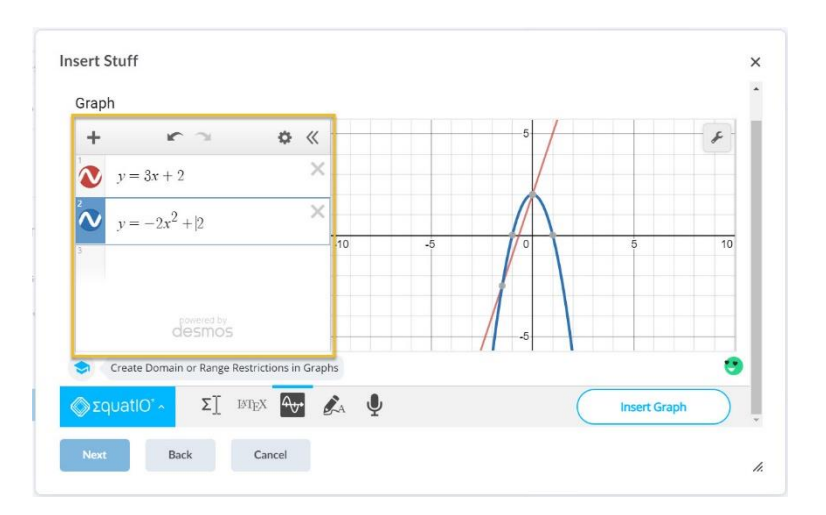

4. Select **Insert Graph** to finish and insert the graph.

## EquatIO's Graph Editor options

Change the settings of your graph by going to the graph's **Settings** option. You can add labels here to name your X-axis and Y-axis, as well as change the range of units to be displayed:

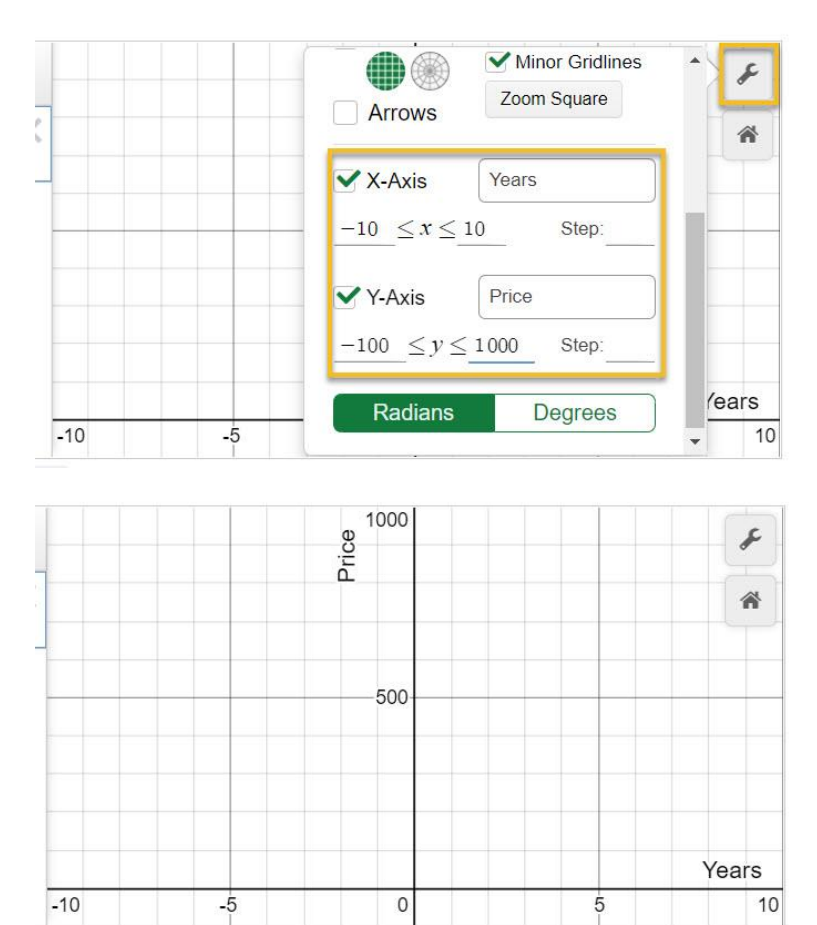